# Configureer netwerkadresomzetting (NAT) instellingen op de Cisco IP-telefoon 7800 of 8800 Series multiplatform telefoon

## Doel

Het NAT-protocol (Network adresomzetting) wordt gebruikt om IP-adressen te vertalen. Het converteert een privéadres naar een openbaar adres en omgekeerd. Wanneer NAT is ingeschakeld op de Cisco IP-telefoon 7800 Series of 8800 Series multiplatform telefoon, dan kan gebruik worden gemaakt van extern in kaart gebrachte IP-adressen en Session Initiation Protocol (SIP) of Real-time Transport Protocol (RTP)-poorten op SIP-berichten.

Het configureren van NAT-mapping op de telefoon is handig om interoperabiliteit met de serviceprovider te waarborgen.

Dit artikel heeft als doel u te tonen hoe u NAT-instellingen kunt configureren voor uitbreidingen op de Cisco IP-telefoon 7800 of 8800 Series multiplatform telefoons.

#### Toepasselijke apparaten

- 7800 Series switches
- 8800 Series-switches

# **Softwareversie**

● 11.0

## NAT via de telefoon configureren

Stap 1. Toegang tot het webgebaseerde hulpprogramma van uw IP-telefoon en kies vervolgens Admin Login > Advanced.

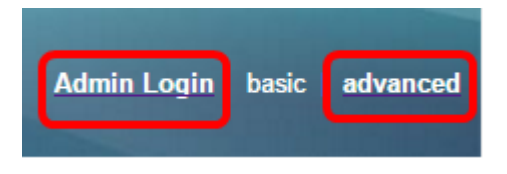

Stap 2. Klik op Voice > Ext1.

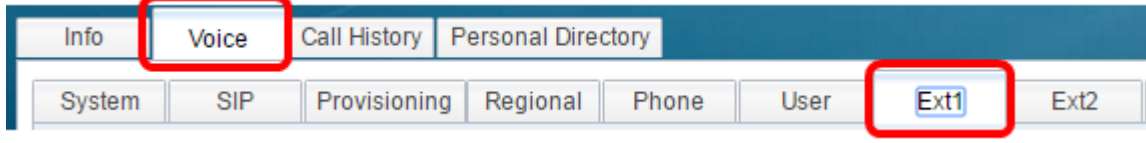

Stap 3. Kies onder NAT-instellingen Ja uit het vervolgkeuzemenu NAT Mapping Enable 1.

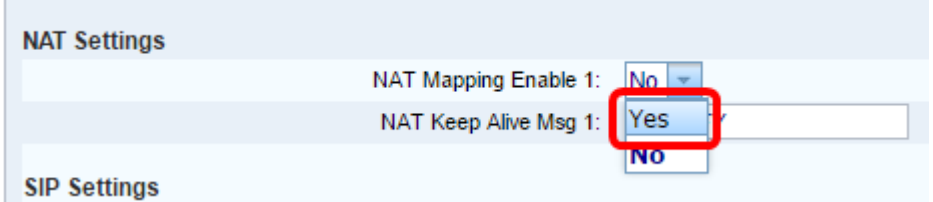

Stap 4. Kies ja van de vervolgkeuzelijst NAT behouden 1.

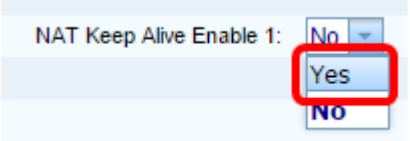

Stap 5. Voer het Levend bericht in het veld Levend bericht behouden in. Dit is het bericht dat periodiek wordt verzonden om de NAT-mapping te onderhouden. Als de waarde \$NOTIFY is, wordt er een bericht verzonden. Als de waarde \$REGISTER is, wordt een registrbericht zonder contact verstuurd. De standaardwaarde is \$NOTIFY.

Opmerking: In dit voorbeeld wordt \$REGISTER gebruikt.

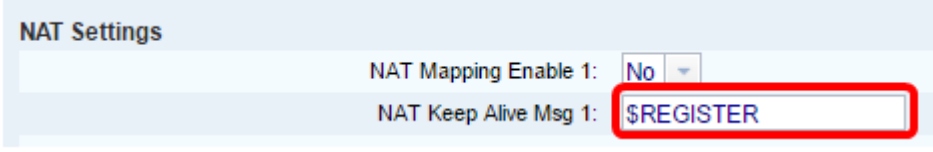

Stap 6. Klik op Alle wijzigingen indienen.

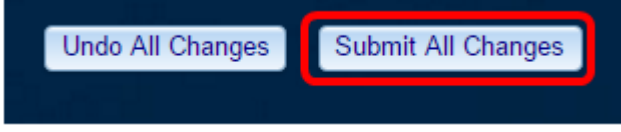

U had nu met succes NAT Mapping op uw telefoon moeten configureren.